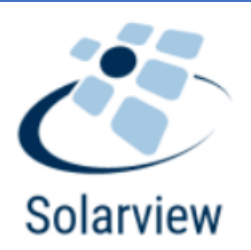

# **Solarview One**

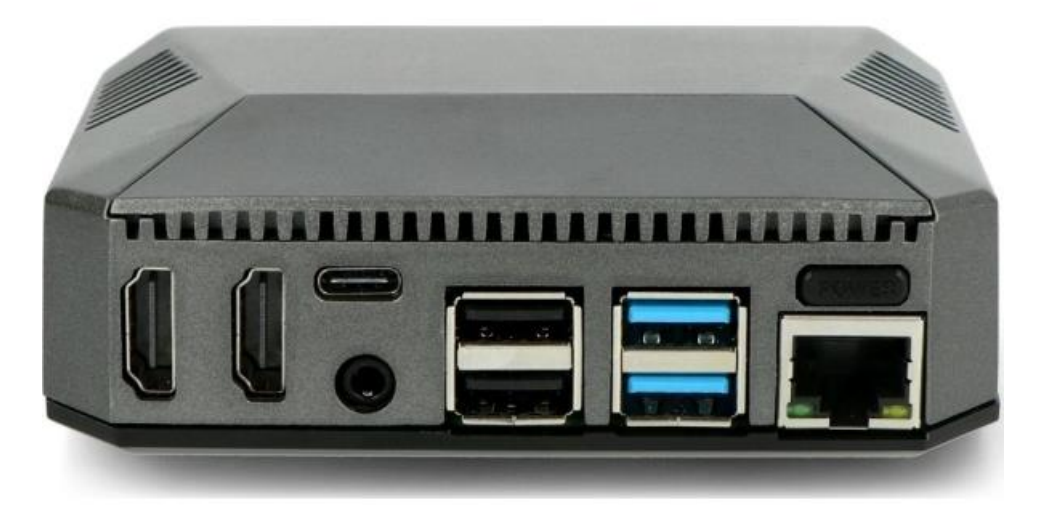

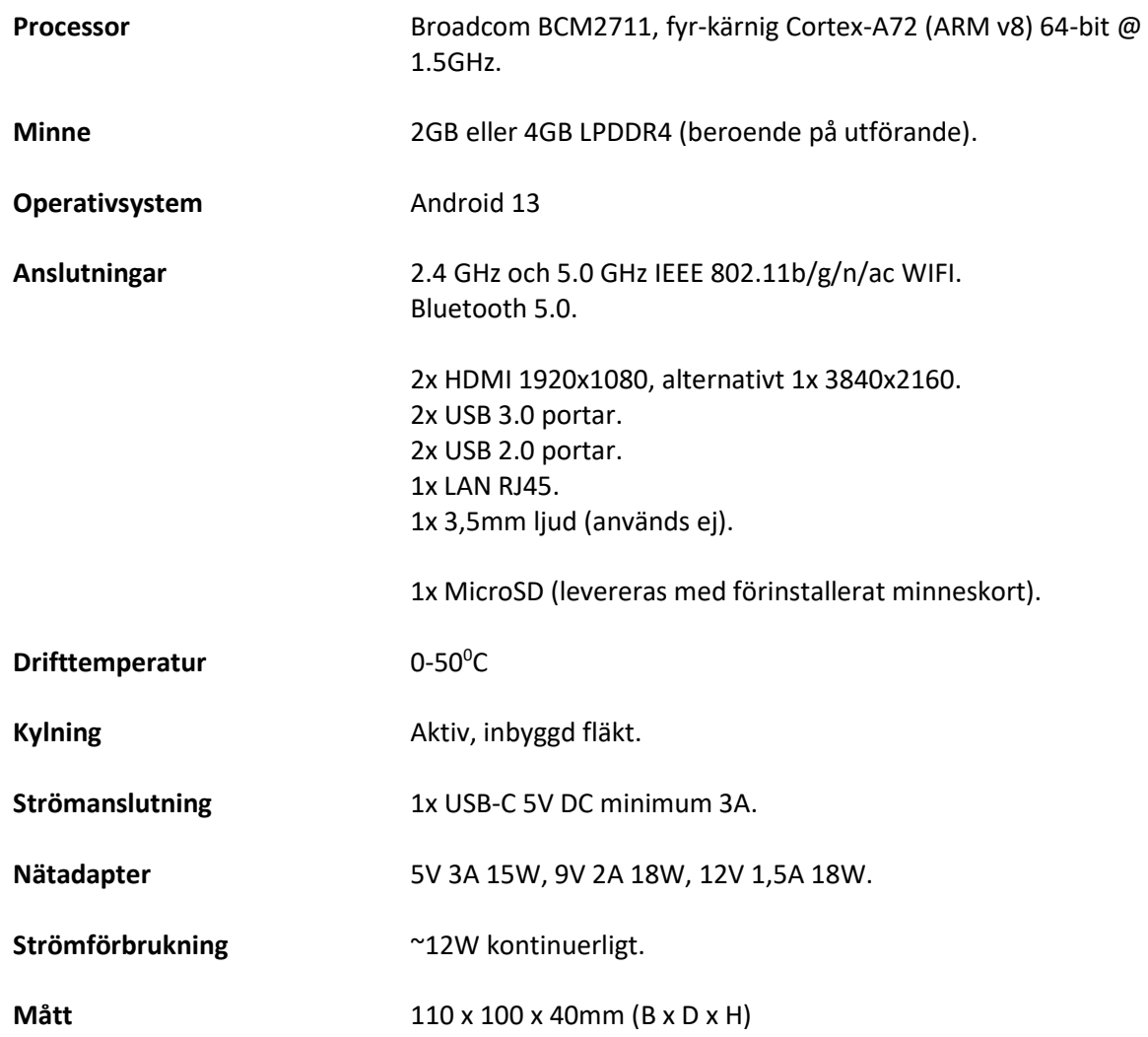

# **Produktbeskrivning**

Solarview One är en kompakt dator installerad med en förenklad version av Android, som startar valfri mobilapp eller appar vid uppstart. Utrustad med två HDMI utgångar och kan anslutas till två displayer samtidigt i landskaps-läge. Drivs med medföljande nätadapter via USB-C. Minneskort med anpassad installation enligt önskemål ingår.

## **Användning**

Enkel att komma i gång med, anslut HDMI-kabeln till displayen, nätverkskabeln och nätadapter. Produkten kan även fjärrstyras men anslutningen måste accepteras på klientsidan. För att kunna växla i menyer behöver du ansluta en mus eller ett trådlöst tangentbord med touchpad vilket rekommenderas.

## **Mobilappar**

De flesta mobilappar är designade för stående läge (porträtt), därför rekommenderas även att displayen monteras stående. En del displayer har möjlighet att ändra inställning mellan porträtt och landskap, Solarview One levereras förinställd med 270<sup>0</sup> rotation.

## **Anpassas vid beställning**

Meddela vilken app som ska vara förinstallerad och starta automatiskt. Solarview One är anpassad så att den startar när nätadaptern är ansluten (efter strömavbrott så startar enheten upp automatiskt). Power knappen ovanför nätverksporten kan också aktiveras genom att autostart funktionen tas bort.

# **Anslutningar**

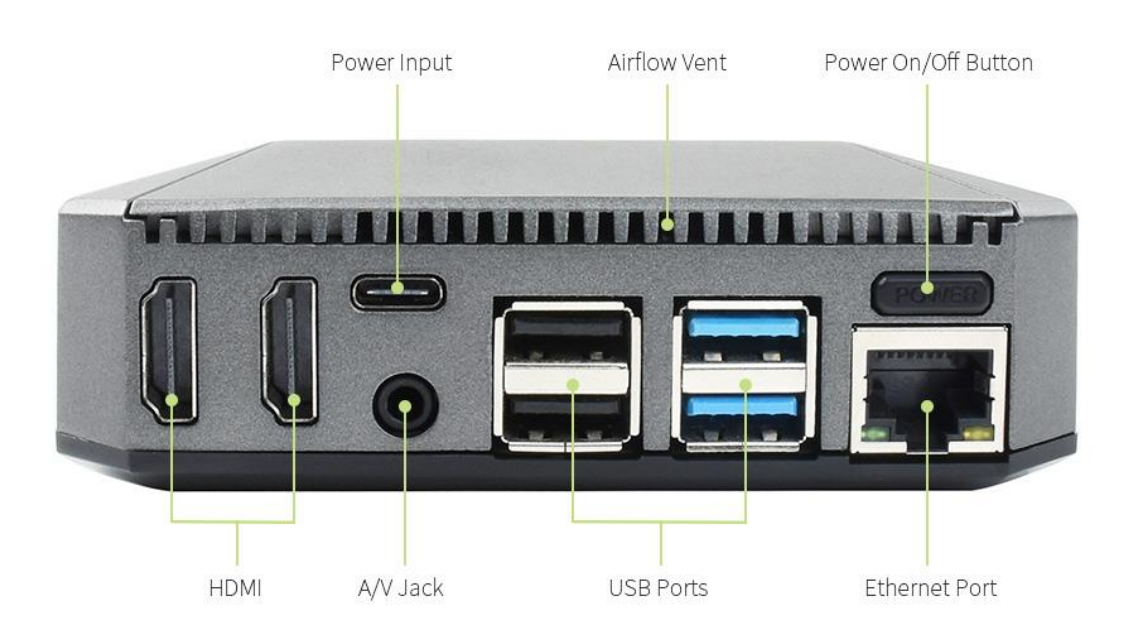

# **Displayer**

Solarview One kan anslutas till vilken display eller TV som helst med en HDMI ingång.

### **Landskaps-läge**

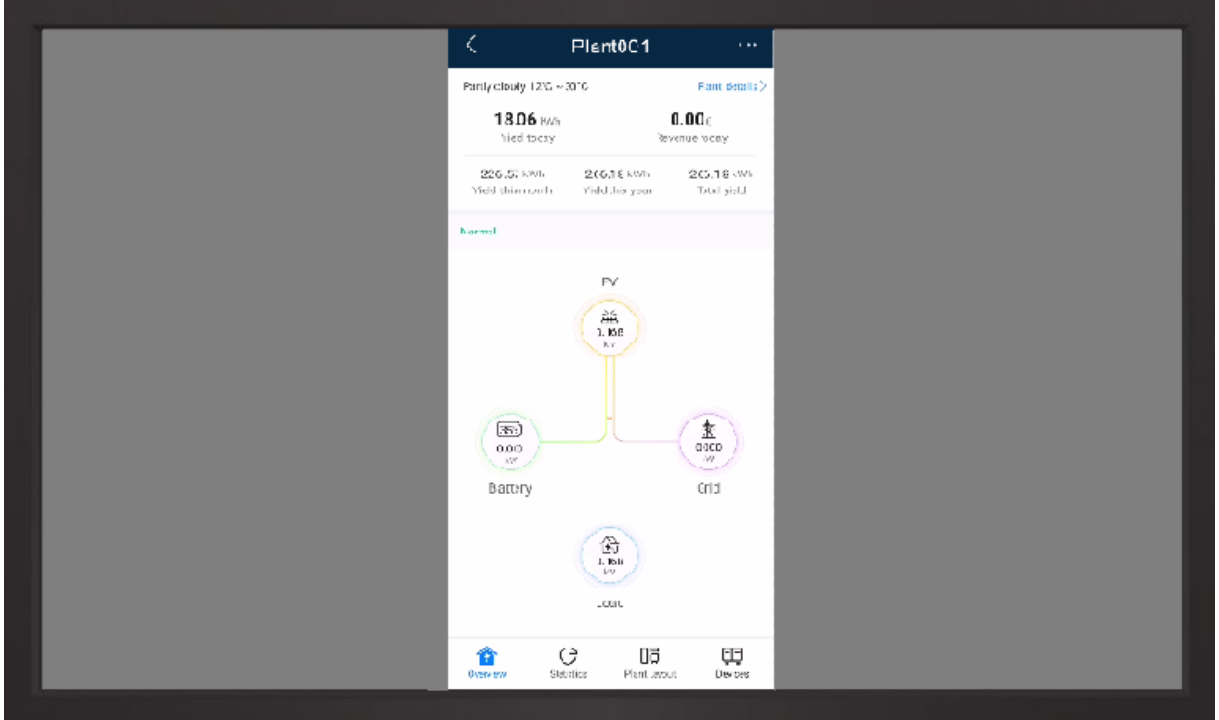

Appen blir ståendes och centreras till mitten av displayen, vilket resulterar i att mycket yta inte används och det blir inte lika tydligt i liggande läge.

Därför är Solarview one anpassad för hur appen är designad, att den roteras som på en smart telefon för att täcka ytan. *Se nästa sida för exempel.*

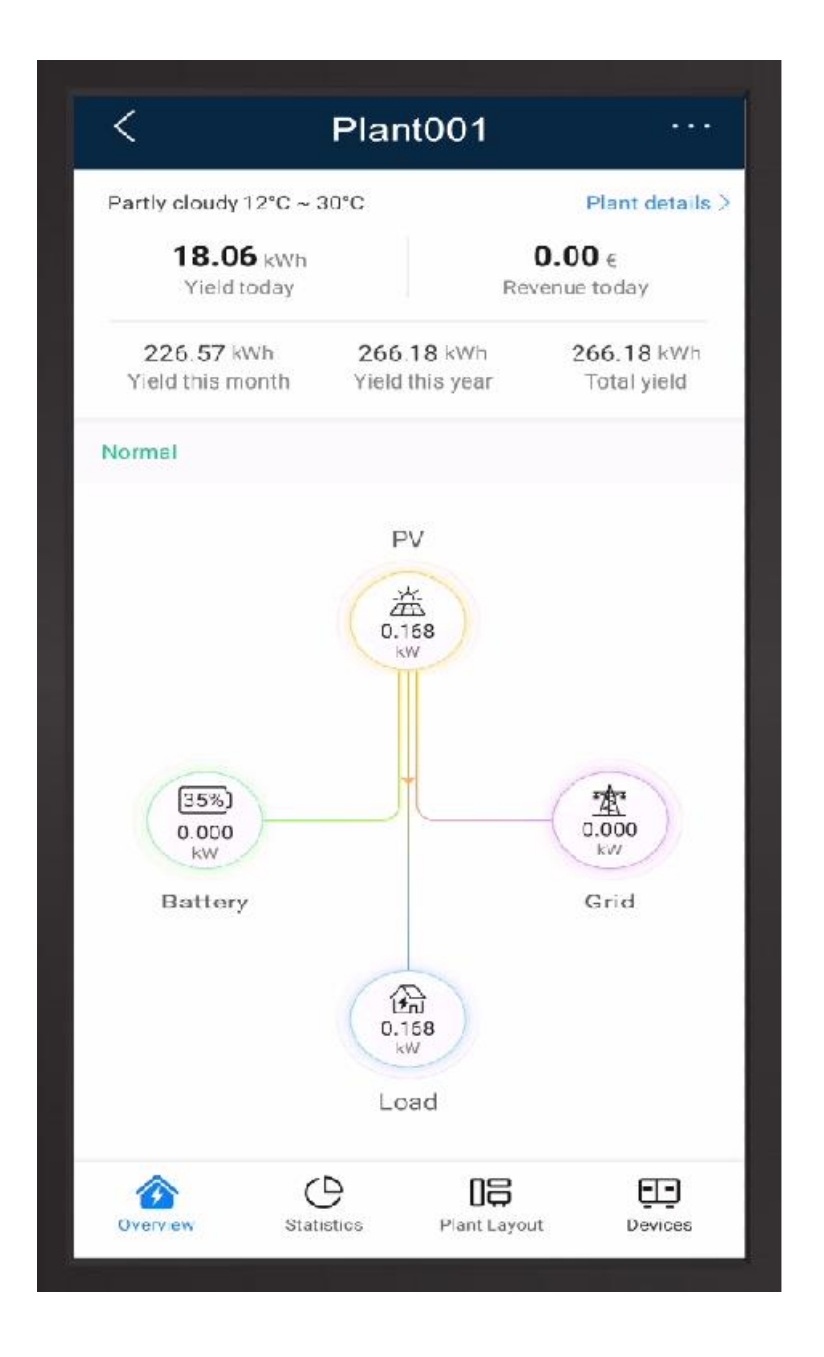

Appen roteras 270<sup>0</sup> och fyller ut hela displayens yta vilket gör att det blir tydligare.

Alla appar som är tillgängliga för Android går att installera, Solarview One är grundligt testad med Huaweis Fusionsolar.

# **Vanliga frågor och svar**

#### **Hur lång tid tar det att starta Solarview One?**

Det tar 25-30 sekunder innan Android loggan dyker upp, 1 minut och 15 sekunder till dess att appen är igång. Innan loggan visas kan man se aktivitet genom den gröna eller blå lysdioden på framsidan bredvid den röda.

#### **Kan man ansluta ett tangentbord till Solarview One?**

Ja det går att ansluta ett trådat eller trådlöst USB-tangentbord för dator. Ett tangentbord krävs för att skriva in användarinformation för att kunna logga in i appen.

#### **Kan man ansluta en mus till Solarview One?**

Ja det går att ansluta en vanlig trådad eller trådlös USB-mus för dator. En mus krävs för att navigera och styra i menyer och appar.

#### **Hur fjärrstyr man Solarview One?**

Med appen Anydesk kan du ansluta till Solarview One på det 9 siffror långa numret och lösenordet som är angett på undersidan. Anslutningen måste godkännas på Solarview One. För att godkänna anslutningen krävs en mus ansluten till en av USB-portarna.

#### **Vad kan man ansluta via Bluetooth?**

Det går t,ex att ansluta en Bluetooth mus eller ett kombinerat tangentbord med touchplatta.

# **Felsökning**

#### **Den röda lysdioden tänder inte.**

Säkerställ att nätadaptern är ansluten till ett eluttag som är igång, Solarview One startar automatiskt så fort den ansluts.

#### **Det blir ingen bild på displayen.**

Solarview One visar ingen bild de första 25-30 sekunderna när den startar.

Kontrollera att Solarview One är ansluten till den HDMI port som är vald på displayen t,ex HDMI 1, växla mellan portarna på source knappen.

Koppla ur HDMI kabeln ur Solarview One och anslut den igen, alternativt prova med en annan HDMI kabel.

Bryt strömmen genom att koppla ur USB-C kabeln ur Solarview One och kontrollera att den röda lysdioden tänder samt att den gröna eller blå blinkar vid uppstart.

#### **Bilden blir upp och ner**

Öppna **i**nställningar genom att dra neråt med musknappen nedtryckt i överkant och tryck på kugghjulet längst ner. Om inte kugghjulet syns, håll muspekaren över den nedre sektionen, tryck ner knappen och dra ner hela sektionen för att visa kugghjulet samt av/på knappen. I inställningar scrolla ner till system se nedan bild.

Välj sedan i menyns högra spalt alternativet Raspberry Pi settings, i nästa meny scrolla ner till rotation 270<sup>0</sup> och ändra värdet till 90<sup>0</sup>, spara inställningen.

#### **Landskapsläge**

När två displayer ansluts så fungerar båda i landskapsläge med 0<sup>0</sup> rotation. Med förinställd rotation på 270<sup>0</sup> så justeras endast display 1 till porträtt läge, display 2 står kvar i landskaps-läge. Drar man ut display 1 så flyttas rotationen till display 2, ansluter man display 1 igen så ställs den i landskaps-läge och display 2 släpper tillbaka när den dras ut. Det går tyvärr inte att ha två displayer roterade samtidigt. *Vid användning av fler displayer till en Solarview One rekommenderas en aktiv HDMIsplitter, alternativt fler Solarview One om det är långa avstånd emellan.*

#### **Porträttläge**

Solarview one är förinställd att rotera bilden 270<sup>0</sup> vilket innebär att bilden på displayen blir rätt när skärmens nederkant pekar åt vänster, om displayen är monterad tvärtom så går det bra att ändra inställningen under system.